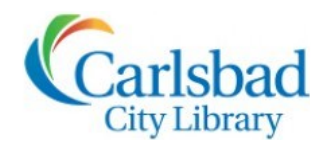

# Genealogy OCLASSES

# **FOCUS ON**

# **FamilySearch.org Part II:** *The Universal Family Tree*

Today we will explore the additional functionality that is available with a FREE account on FamilySearch.org. We will start with the universal Family Tree. In order to access the Family Tree, please **SIGN IN**!

d<sup>80</sup><br>{PFamilySearch **Family Tree** Search Memories **Get Involved Activities** 

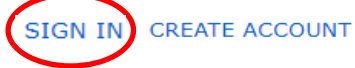

Once you're signed in, you will notice that the home page has been personalized for you, reflecting your **previous activity** on FamilySearch.org and, based on your profile, suggestions for **future research**!

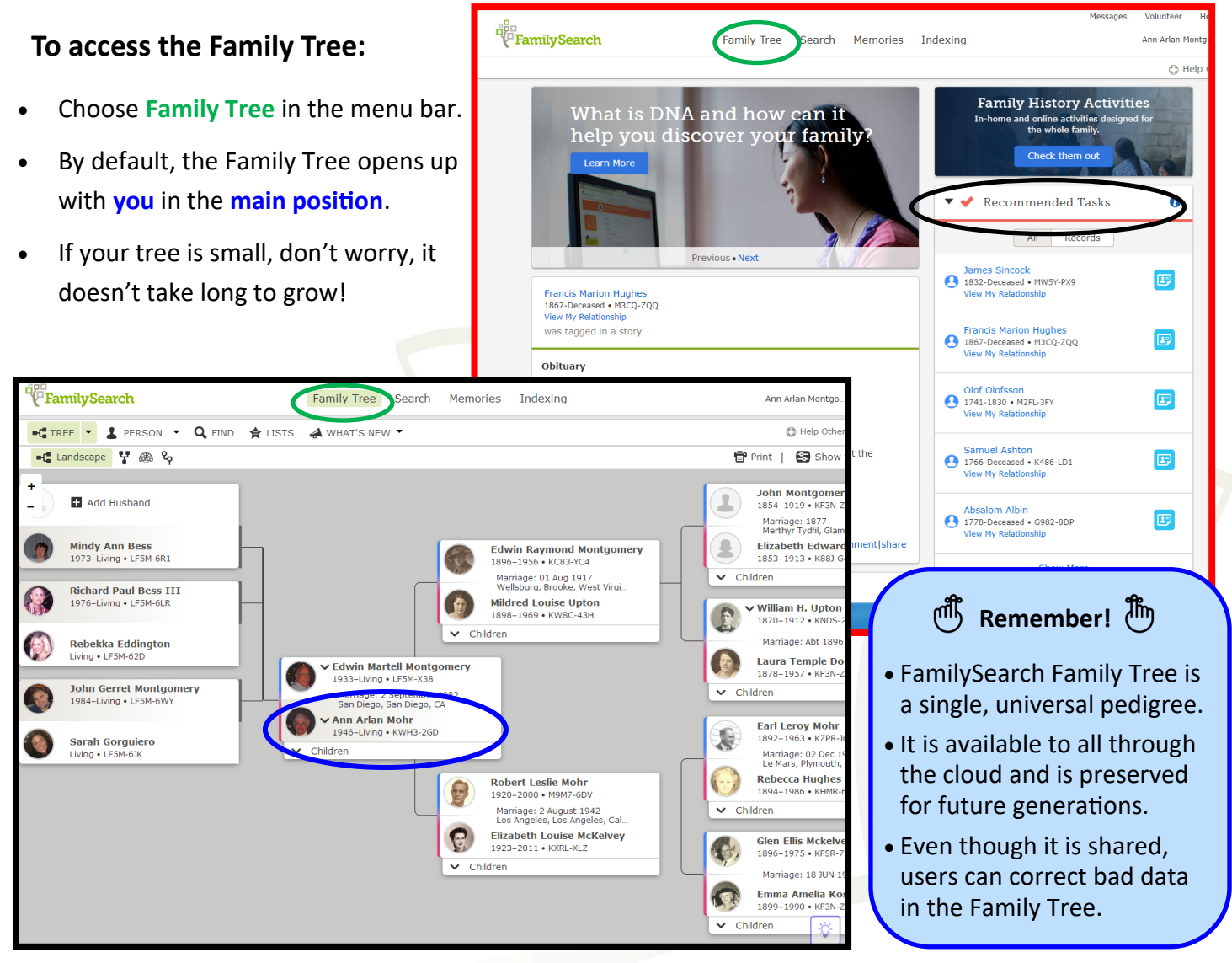

#### **Adding to your Family Tree:**

As the FamilySearch Family Tree is a **universal** pedigree, the most important thing to remember when adding new names to your tree is to try to prevent duplicates. To help prevent duplicates, every person is assigned a **unique identifier, a 7 digit number.** 

1. To add someone new to your tree, choose **Add Husband** or **Add Wife**.

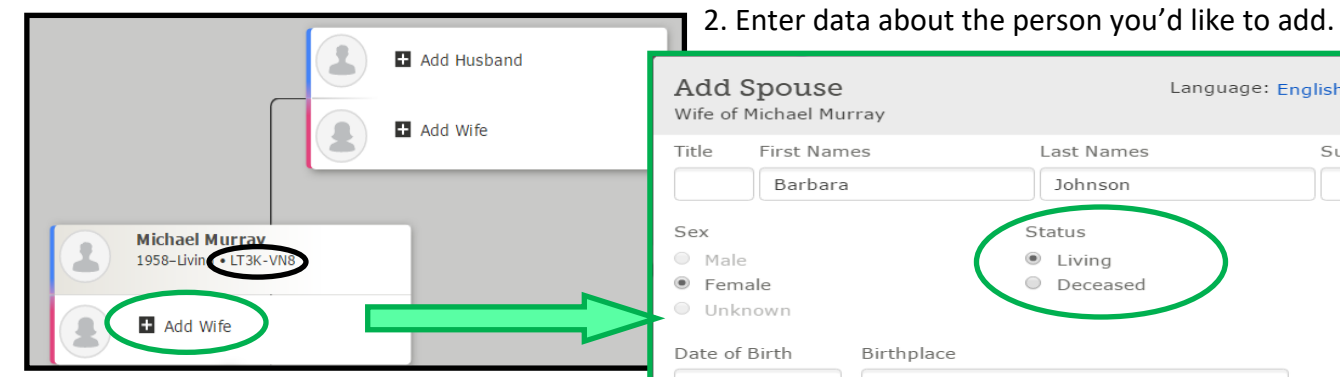

- If the person you want to add is **living**, they will not come up in a search due to privacy concerns.
- If the person is **deceased**, then FamilySearch will try to find him or her in the database and possible matches will be generated.
- Don't be surprised to find your ancestor is already in the database. People from all over the world are adding to the universal Family Tree every day!

#### **If your search generates possible matches:**

23 Jul 1931 Chicago, Cook, Illinoi..

23 Jul 1930

Huntington Beach, O.

Chicago, Cook, Illinoi.

Huntington Beach, O.

John, Chicago..

father:

mother

Michael Murray<br>1896-1939 • LRXS-2W1

Della Heekin<br>1890–Deceased • LRXS-

Pat Murray<br>Deceased • L46Z-Y60

ou Entered

**Create New** 

dd Pers

ames Michael Murr... birth:

ossible Matches Found ames Michael Murr<mark>ay</mark><br>R8D-R1F

death:

birth:

death:

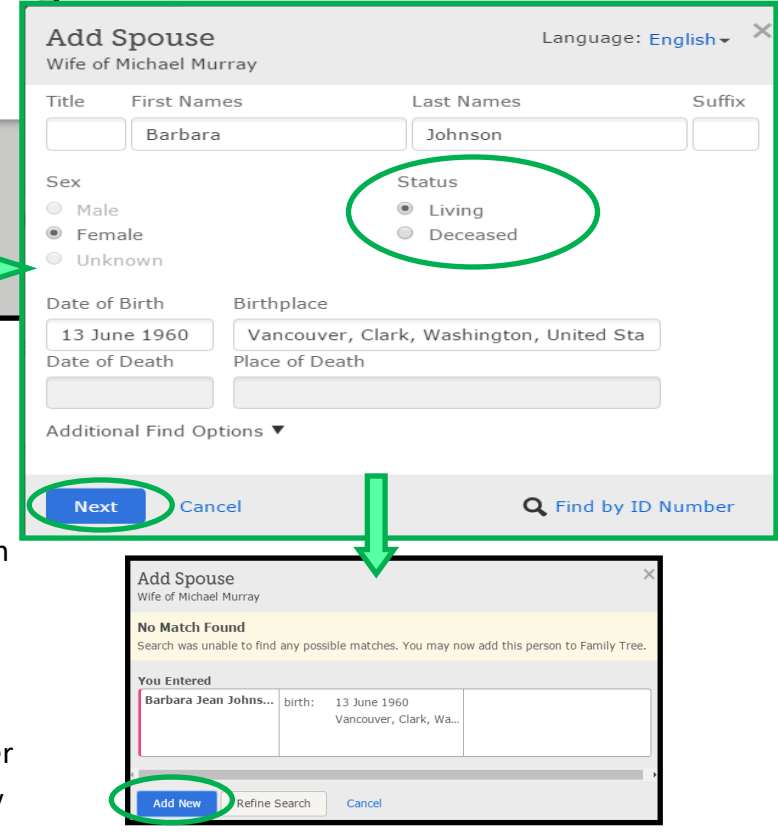

#### • **Review the possible matches to determine if anyone listed is your ancestor.**

- Click the appropriate blue button to **Add Person**.
- The person will be added in the place you selected.
- Everyone already attached to that person in the universal Family Tree will also be added!

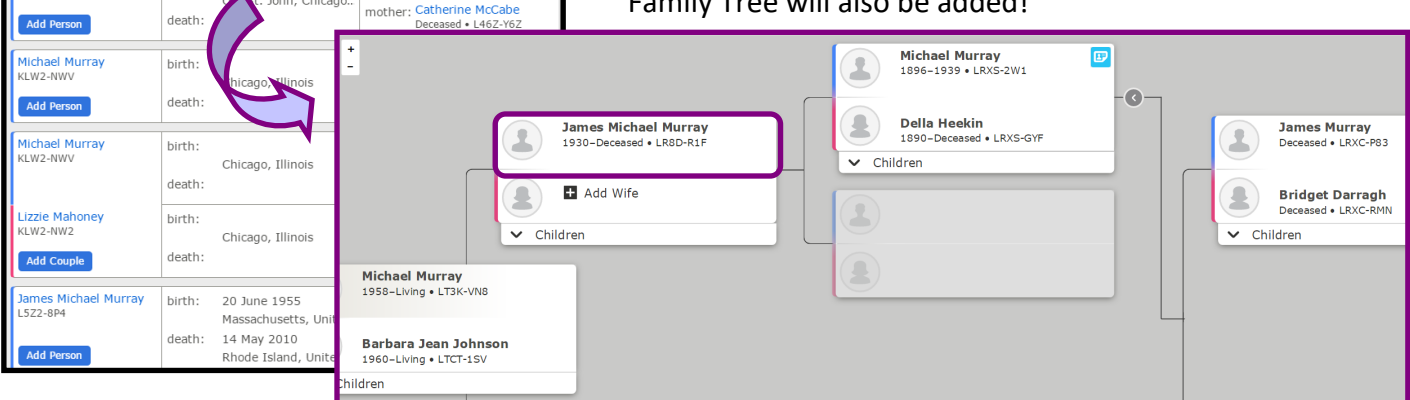

#### **Navigating the Family Tree Menu Bar:**

*Recent improvements to FamilySearch include the use of drop down menus. With a little practice, it's easy to use the Top Menu Bar to navigate to specific places within the website!* 

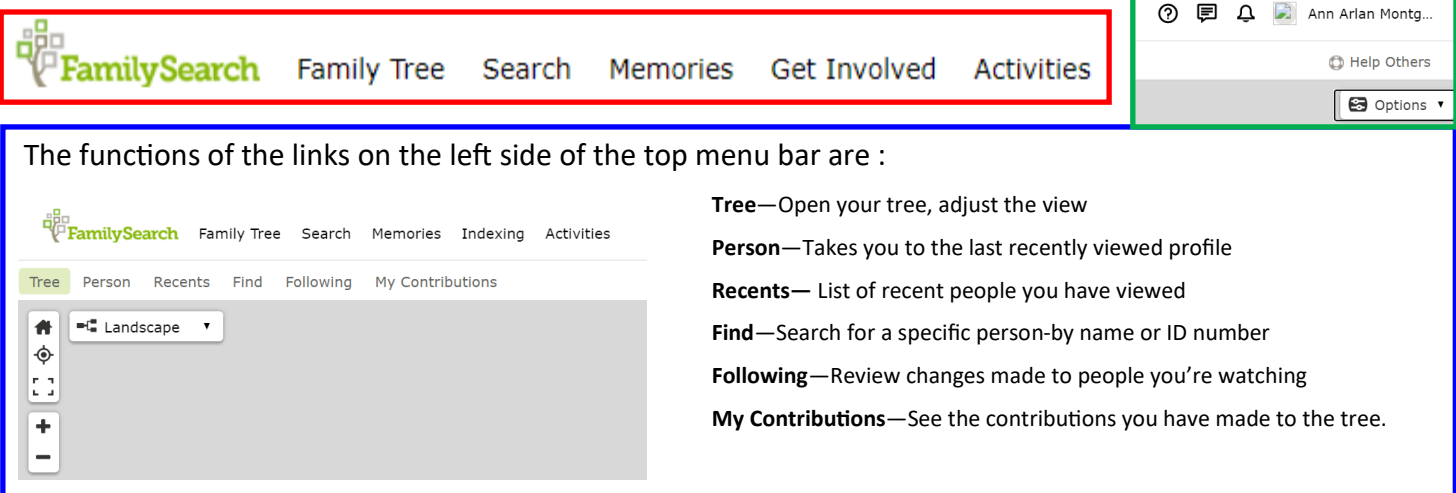

You can also use the left menu bar (**under the tree tab**) to change how you view your Family Tree:

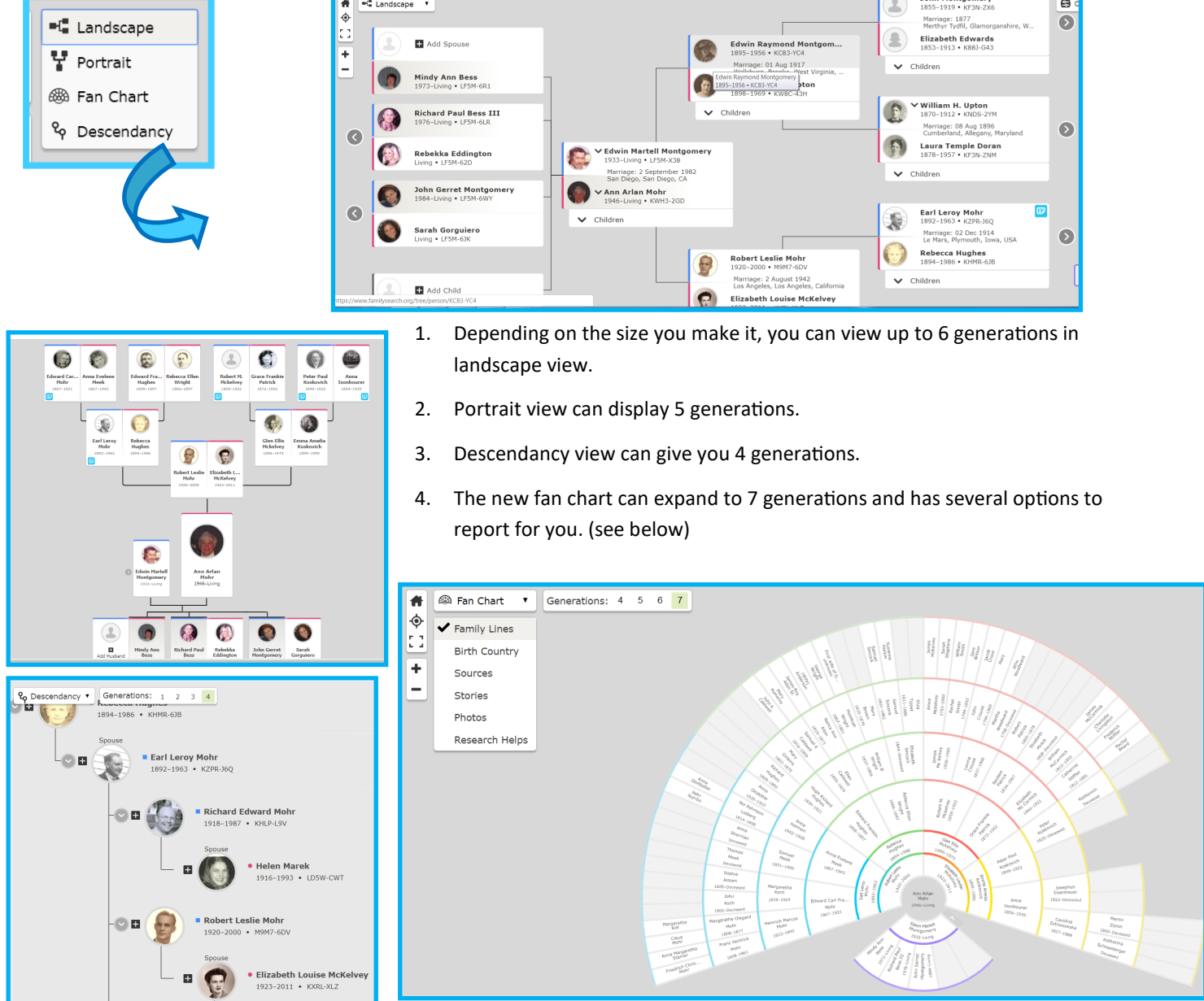

#### **Navigating Profiles:**

To review all the information attached to a person, **click their name in the tree** and choose **person** or **click on** 

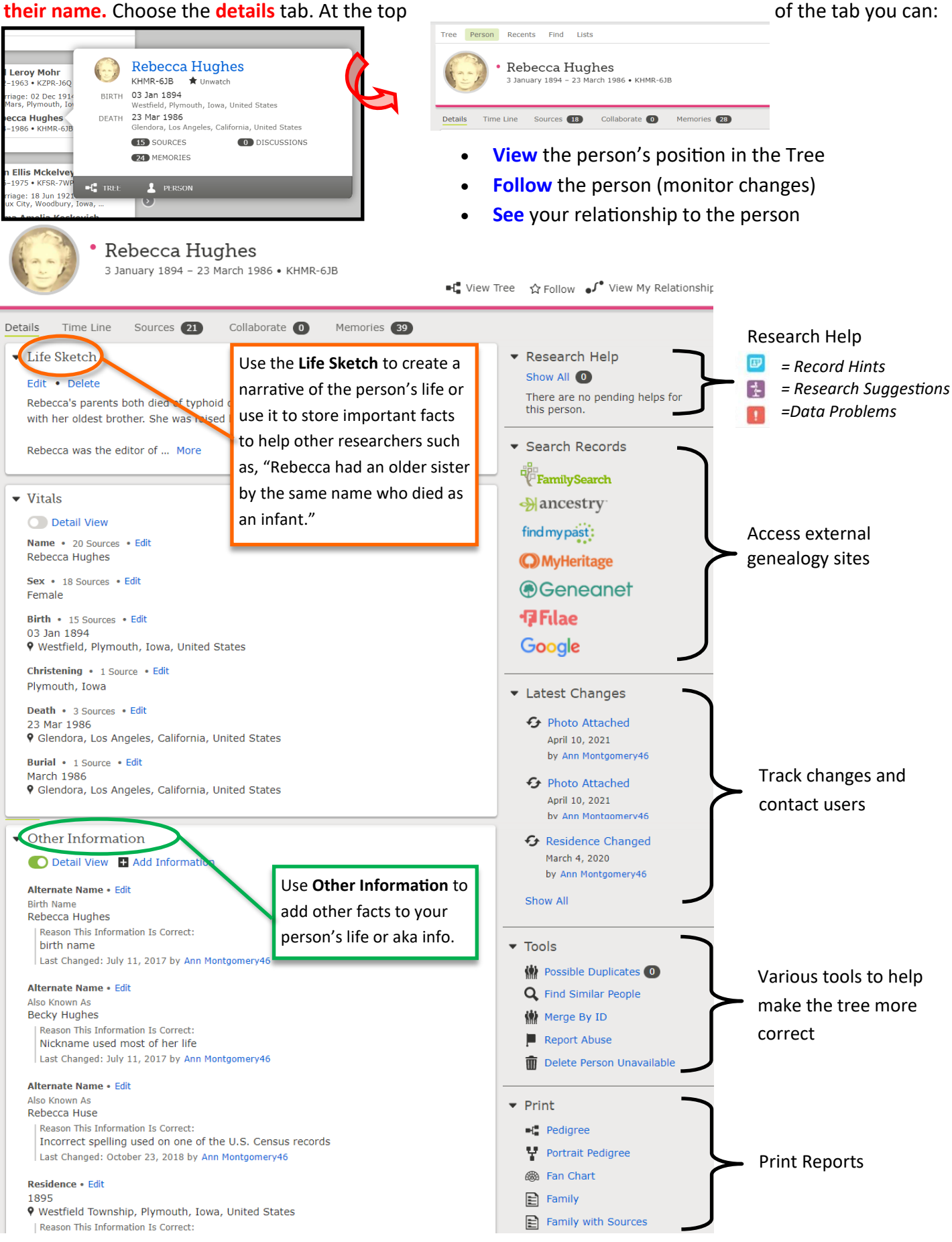

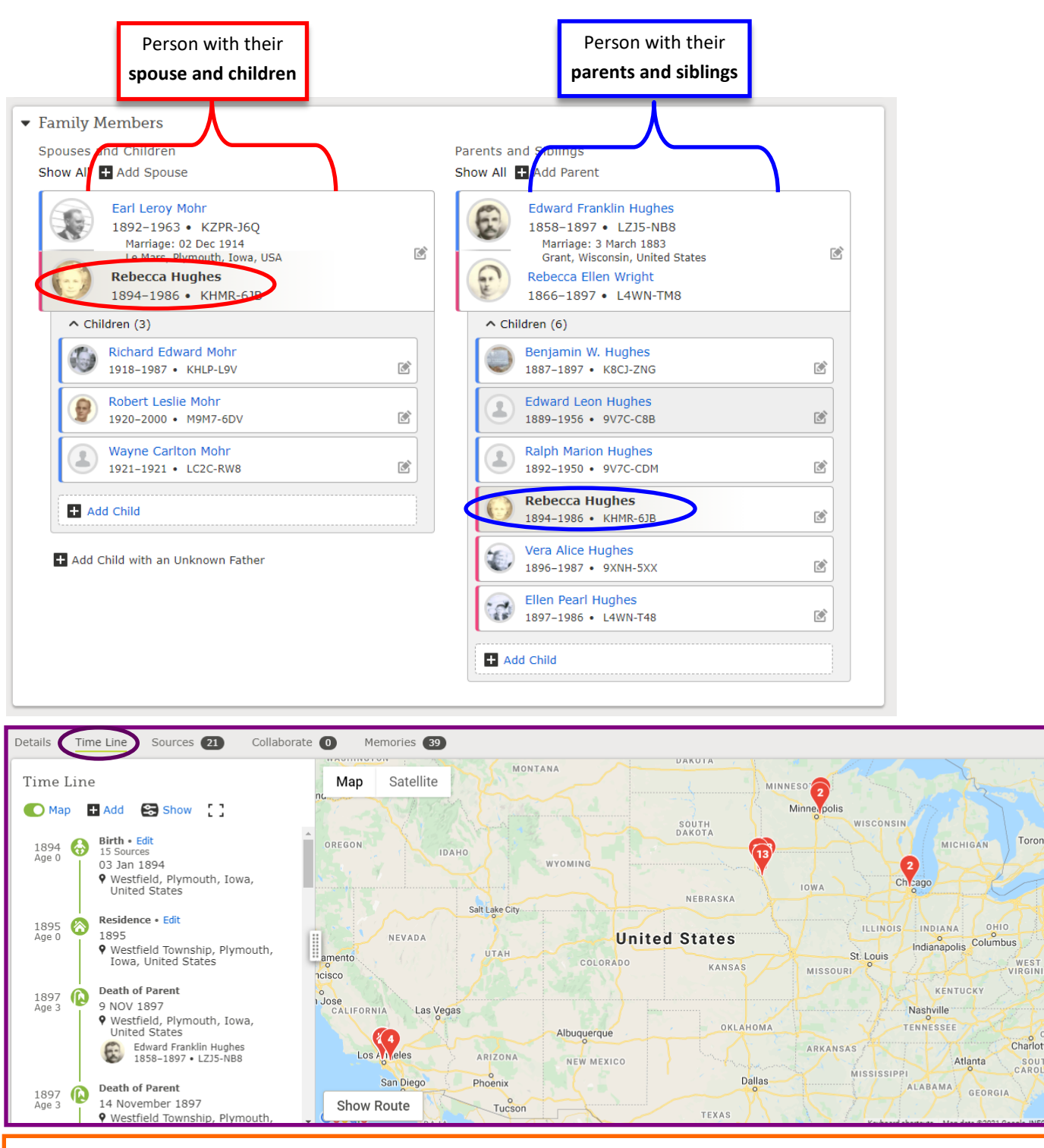

#### **Source Box: Click on your sign in name and go down to Source Box**

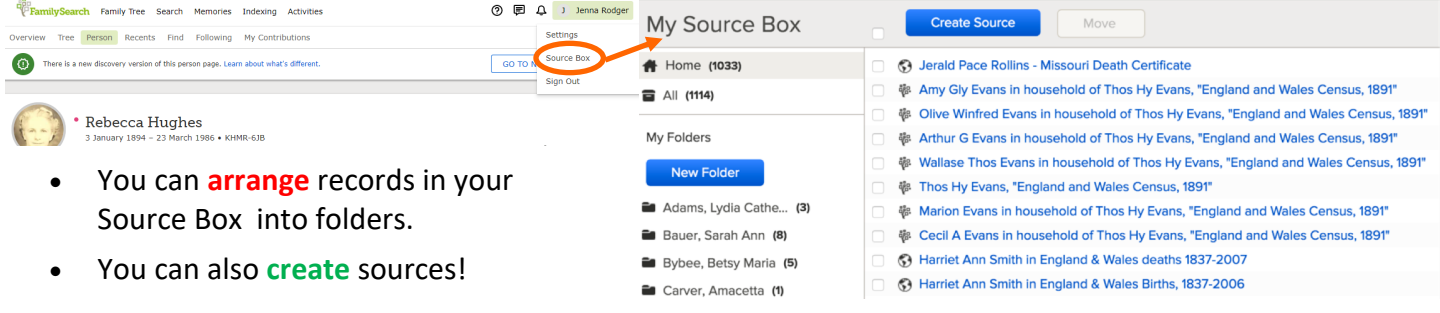

 $\ddot{}$ 

Toronto

PENNSYL

MAP

WEST Washi

VIRGINIA

Charlotte

CAROLINA

CAROLINA

**My Source Box is a place to store records and documents. During a search, you can add a record to the Source Box and attach it to a person right away or save it for later.** 

#### **Adding sources to your Family Tree:**

*A good Family Tree is a well-documented Family Tree! Next we will learn how to add records, photos, audio and stories to add facts, color and context to your ancestors' profiles.* 

#### **Record Hints**

You can use Record Hints to add sources by simply clicking the **blue square** next to a person in pedigree view.

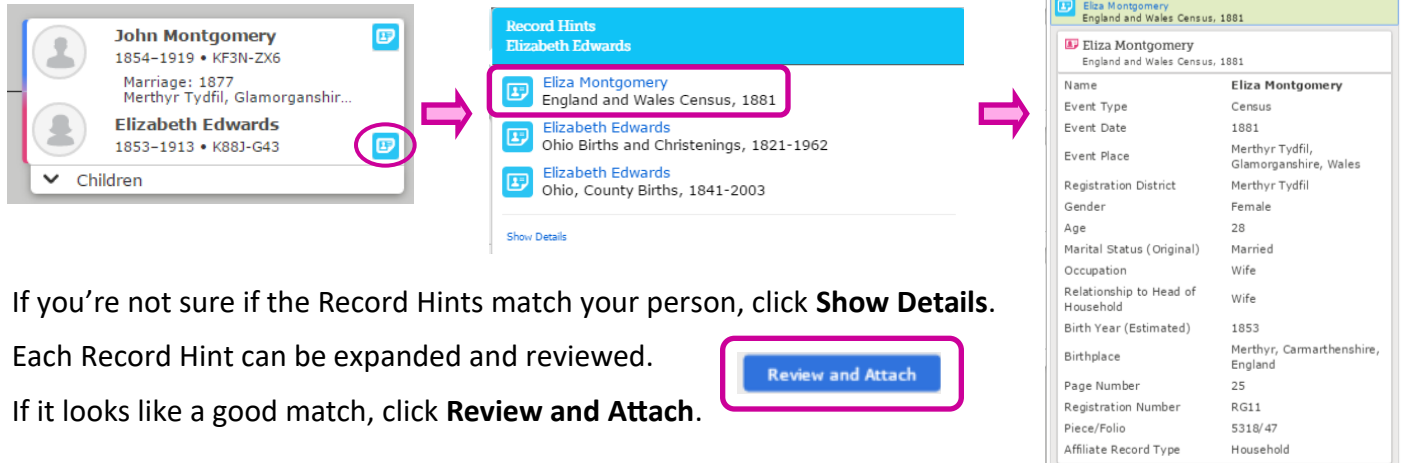

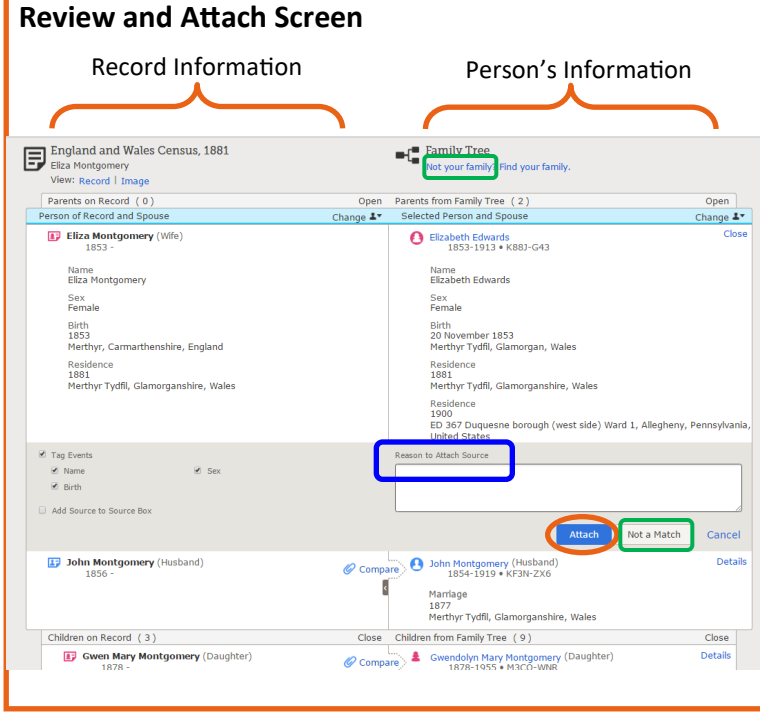

- The information on the **left** is the data contained in the record under review. The information on the **right** is the information about the person contained in the Family Tree. Compare the data. If the record is a match, click **Attach**.
- You can **add** a reason to document why you attached the record to this person. As this is a universal Family Tree, this person will show up in many other pedigrees. Justifying the attachment will lessen the chances of someone making changes down the road.
- If the record is not relevant to your person, click **Not a Match**. If the family is not your family, click **Not Your Family**.

**Where can I find recommended sources to add to my tree?**

- **1. On the main front page of your website. ( Look under Recommended Tasks)**
- **2. On your landscape tree. (find record hints on the generations visible)**
- **3. On the Profile page under Research Help. (you can find on details or the time line)**
- **4. On the Descendancy view. (Go to someone back several generations and then do a descendancy for four generations. You will be surprised what you can find.)**

#### **Adding Photos, Documents, Audio and Stories:**

*The process to add photos, documents, stories and audio is the same no matter the type of media!* 

- 1. Choose a person on your tree.
- 2. Open their **Memories** tab.
- 3. Add a file:

A. Click on **Upload** to add a file saved on your computer or thumb drive, or

B. Click **Select from Gallery** to add a file from your Gallery.

4. Once uploaded, you can **title and tag** any item.

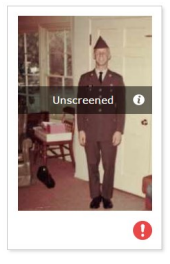

*Note: When anything is first uploaded it will be labeled unscreened.*  For more information on submitting

content to FamilySearch see: www.lds.org/legal/familysearch-trees

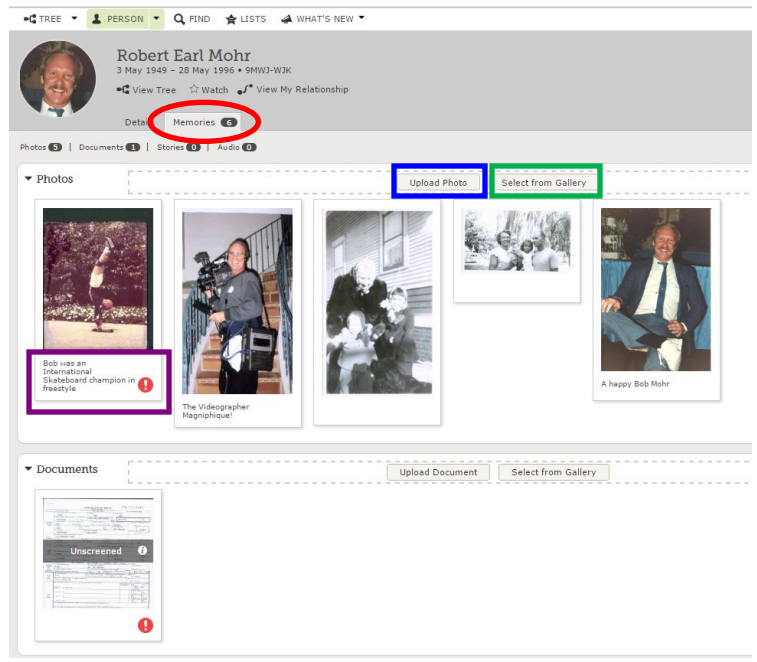

#### **Media Gallery:**

All the documents, photos, stories and audio you upload are available in the Gallery. In the Gallery you can:

- **Add** titles, dates and places to media
- **Sort** by media type
- **Add** more media
- **View** your media as a list or a grid
- **Search** your media
- **Arrange** items into albums
- **Tag** an item to a person

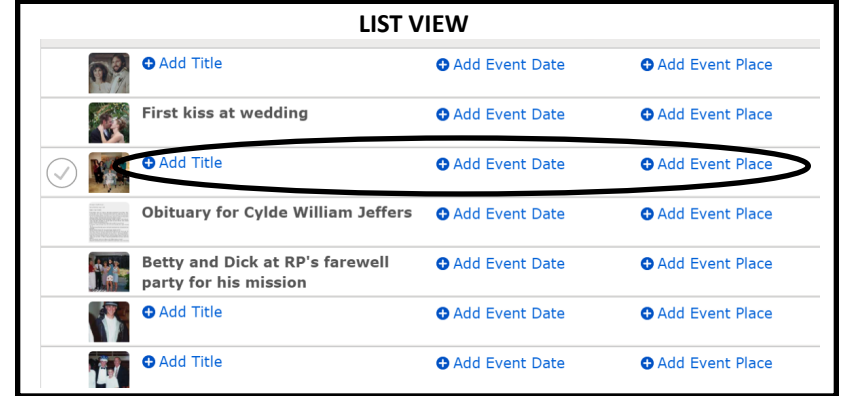

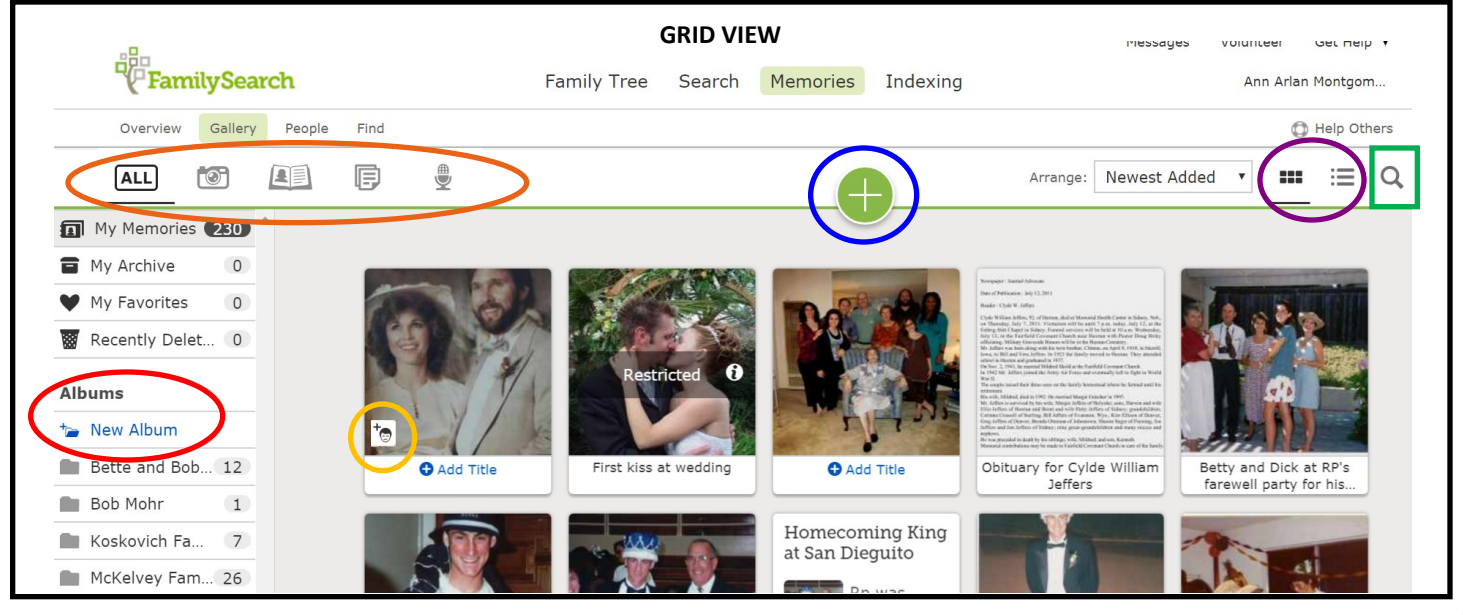

#### **Duplicates:**

Remember, in FamilySearch we are creating a universal Family Tree. In a universal tree each person throughout history should **only show up in the tree once**. However, as each person in the universal family tree can be a relation to many people and genealogists all over the world are contributing to the universal family tree, it is quite possible that individuals may be added to the universal family tree more than once. When this happens, the tree has **duplicate individuals**.

#### **It is a good idea to search for duplicates now and then, and especially before you start adding a lot of sources to an individual.**

Remember, when adding new people, **FamilySearch provides the opportunity to confirm the person isn't already in the tree.** It is highly-likely that your ancestor is already in the tree as your grandfather is most-likely someone else's grandfather, another person's great-uncle and yet another person's third cousin. If you find that your ancestor is already in the tree, don't fret! You can always add more information to that person's profile and edit information.

#### **Finding Duplicates:**

1.You can locate possible duplicates using the Tools menu on a person's profile page:

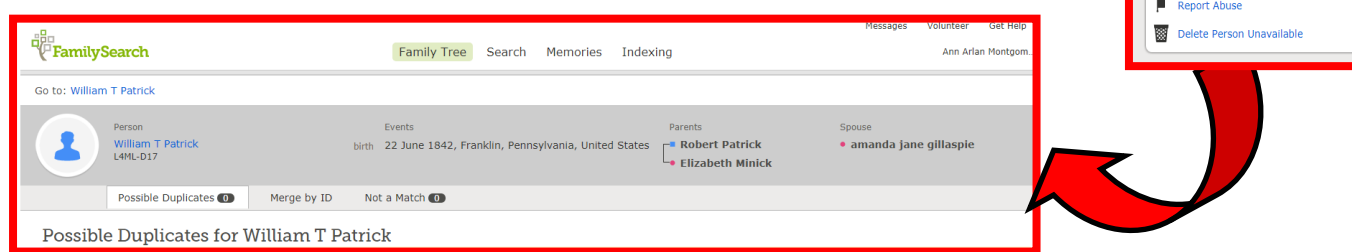

2. You may find duplicates when adding a new person. If you find a match in the system even if the information is not exact, use the person in the system and edit information to make it correct.

## **3. Another way you may find a duplicate is when adding a source that's already attached to another, different person with the same name!**

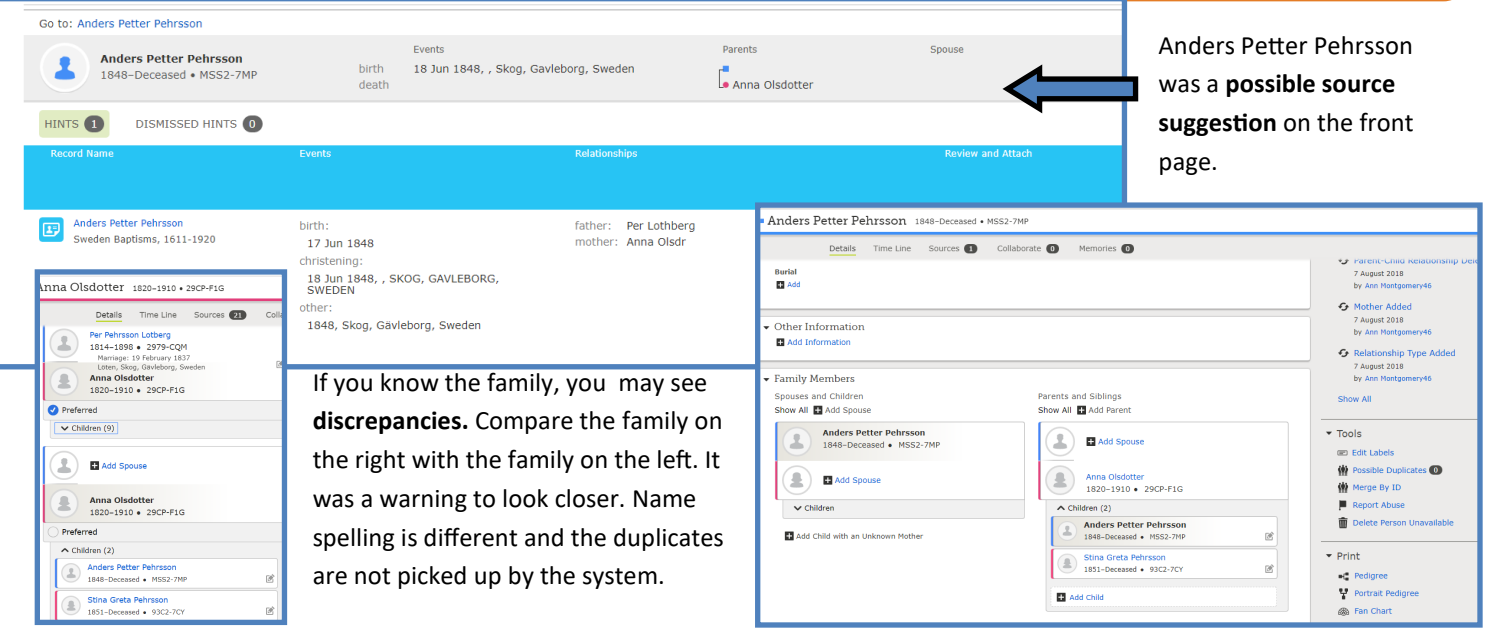

## **1. Comparing Duplicates:**

## **2. Combining Records:**

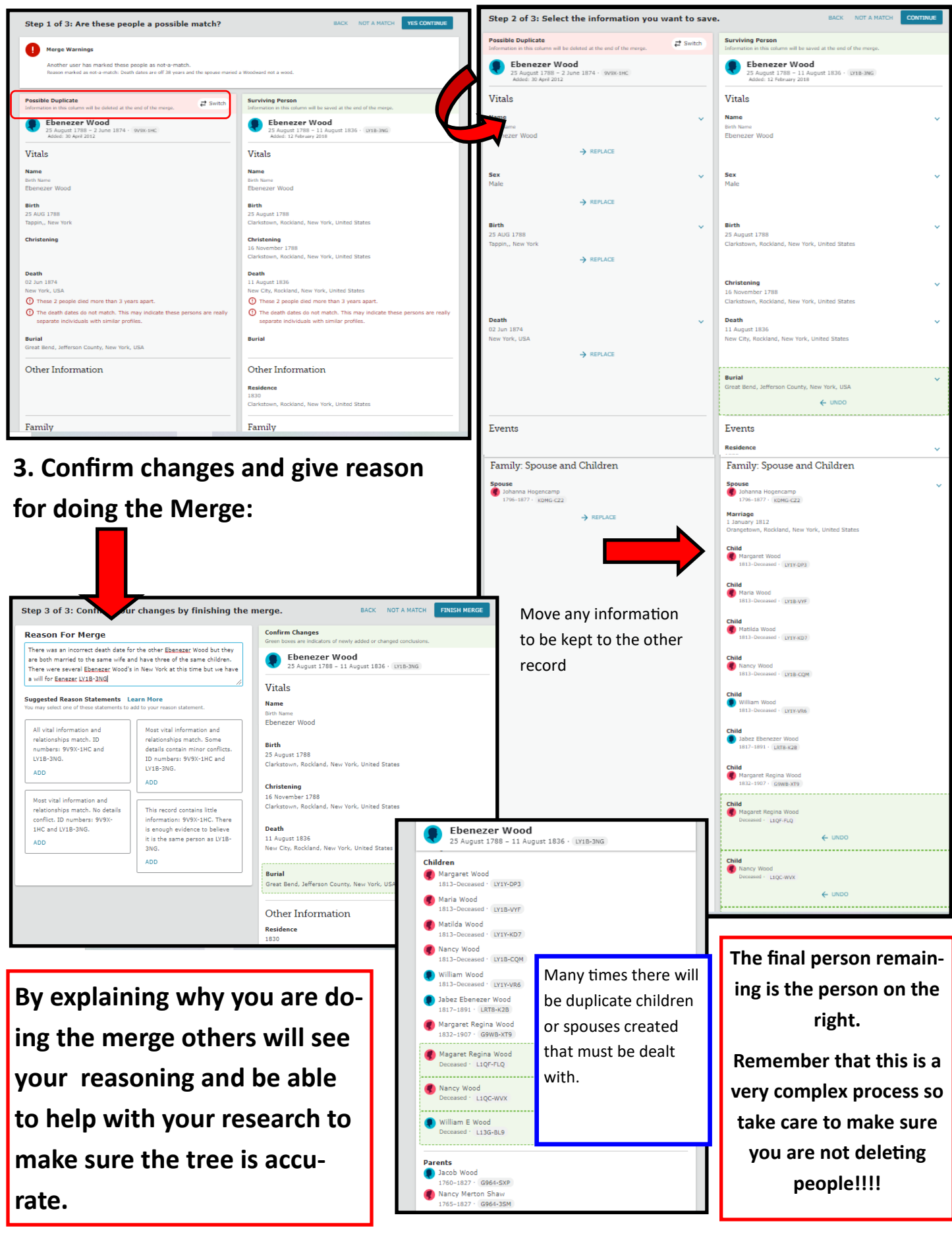